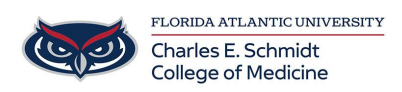

[Knowledgebase](https://comsupport.fau.edu/focus-win/kb) > [\\*M1 Student Materials\\*](https://comsupport.fau.edu/focus-win/kb/m1-student-materials) > [OwlMed: Evaluations Portal \(Student Guide\)](https://comsupport.fau.edu/focus-win/kb/articles/owlmed-evaluations-student-guide)

## OwlMed: Evaluations Portal (Student Guide) Samantha Starr - 2024-06-13 - [\\*M1 Student Materials\\*](https://comsupport.fau.edu/focus-win/kb/m1-student-materials)

## **How to Complete an Evaluation for Students in OwlMed**

Evaluations Portal

The Evaluations Portal can be used to access all active and open Evaluations which you need to complete. To access the Evaluations Portal, click on your profile photo in the top right corner and select Eval Portal on the Account Menu.

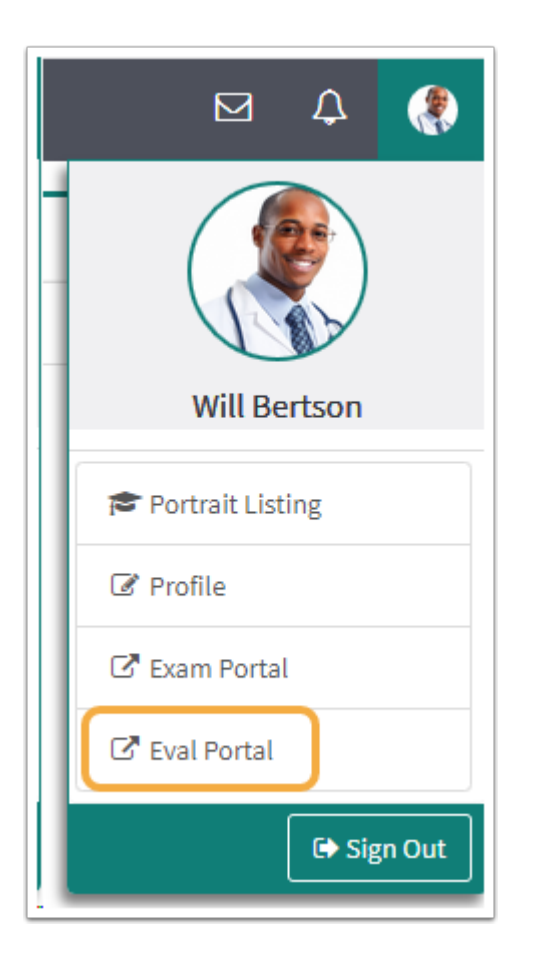

The Evaluations Portal Link will take you to a report that shows all of the active and open evaluations you need to complete for the current day.

In the Evaluation Portal you will have the ability to access and complete evaluations.

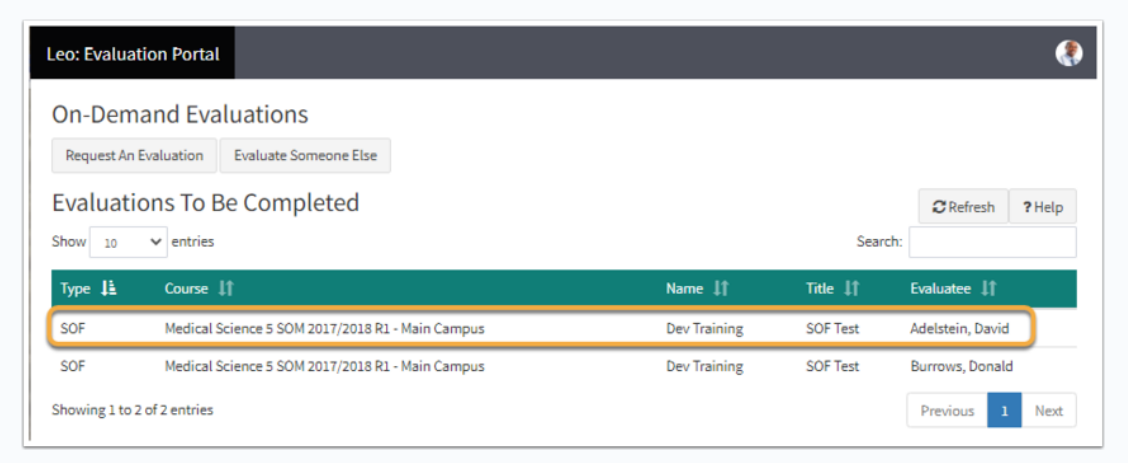

Click on the Evaluation you would like to take. Once the Evaluation has been submitted, the Eval Portal will update the list of open Evaluations.

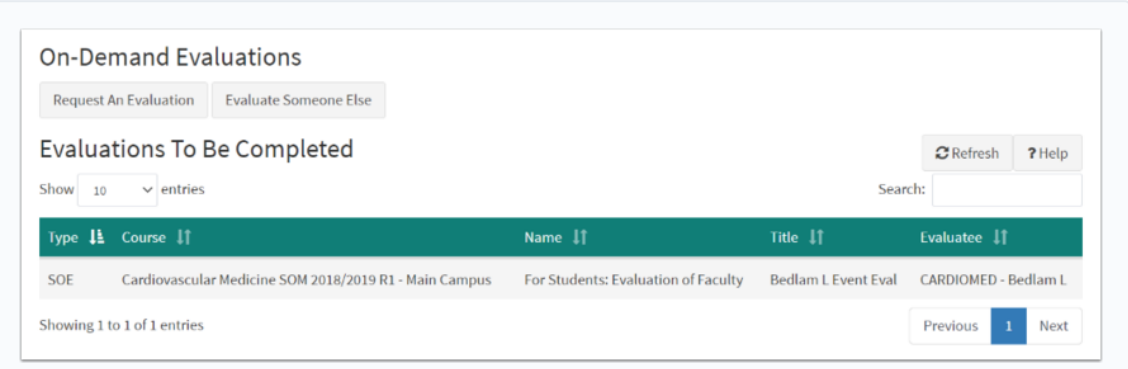

When you are finished taking the evaluation or multiple evaluations, you can log out by clicking on the logout icon in the top right-hand corner of your screen or return to the Leo System by clicking on the ->] return icon.

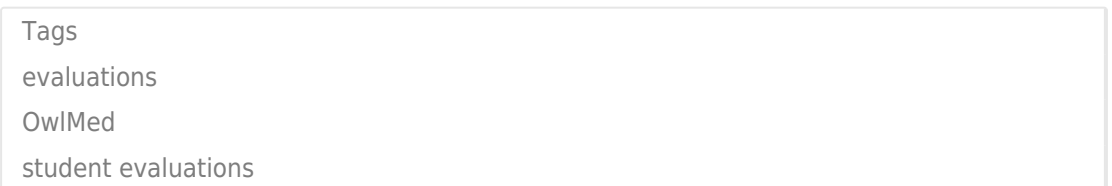